ホームページ投稿

スマホアプリを使った投稿

Google Play/App store でWordPressを検索してください。 Safariなどのブラウザからも投稿できます。

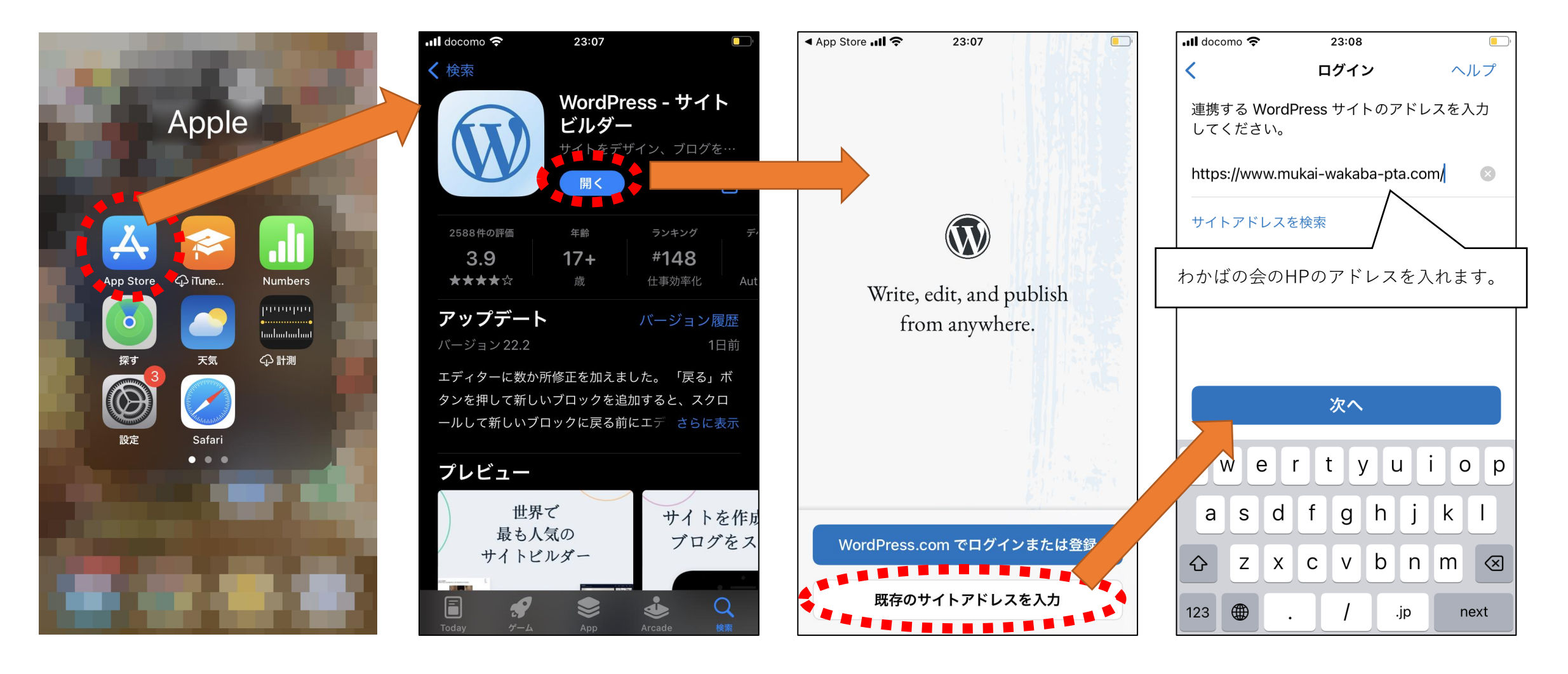

アプリの設定

Safariなどのブラウザからも投稿する場合は、わかばの会のHPに、広報委員用のユーザ名・パスワードで ログインしてください。

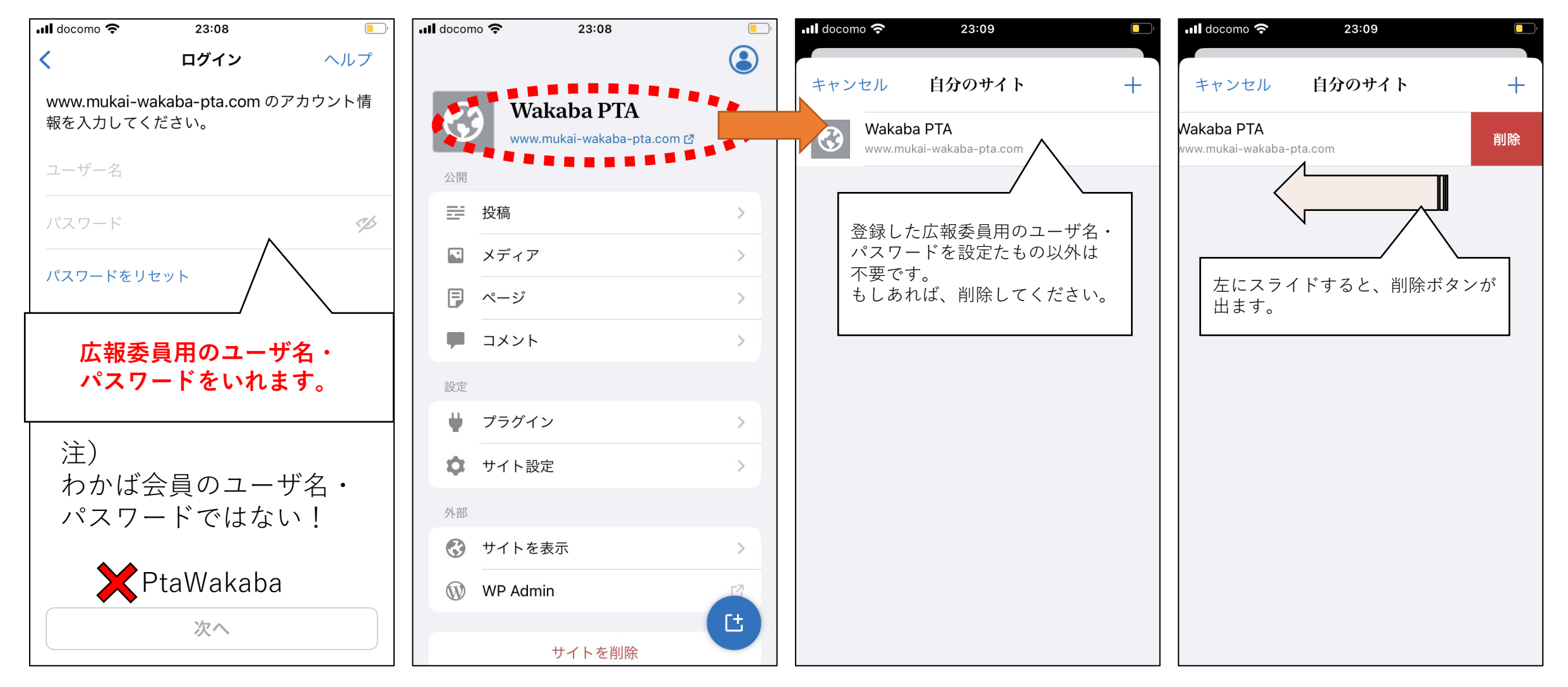

投稿する

タイトルや本文を書きます。

Safariとアプリの操作感は、似ていますがどちらも一長一短があります。いろいろお試しつつ、ご利用ください。

(Safariは、投稿失敗率は低いけど、小さな画面では編集がしにくい。アプリは、編集はしやすいが、投稿失敗やアップロード失敗がたまにある。再度行うと成功する。) Safariでの投稿の仕方は、「【2020.6 [最新版】ワードプレスの記事の書き方を実際の画面で解説!](https://www.youtube.com/watch?v=PoNKsxi0J4U)」を参照してください。

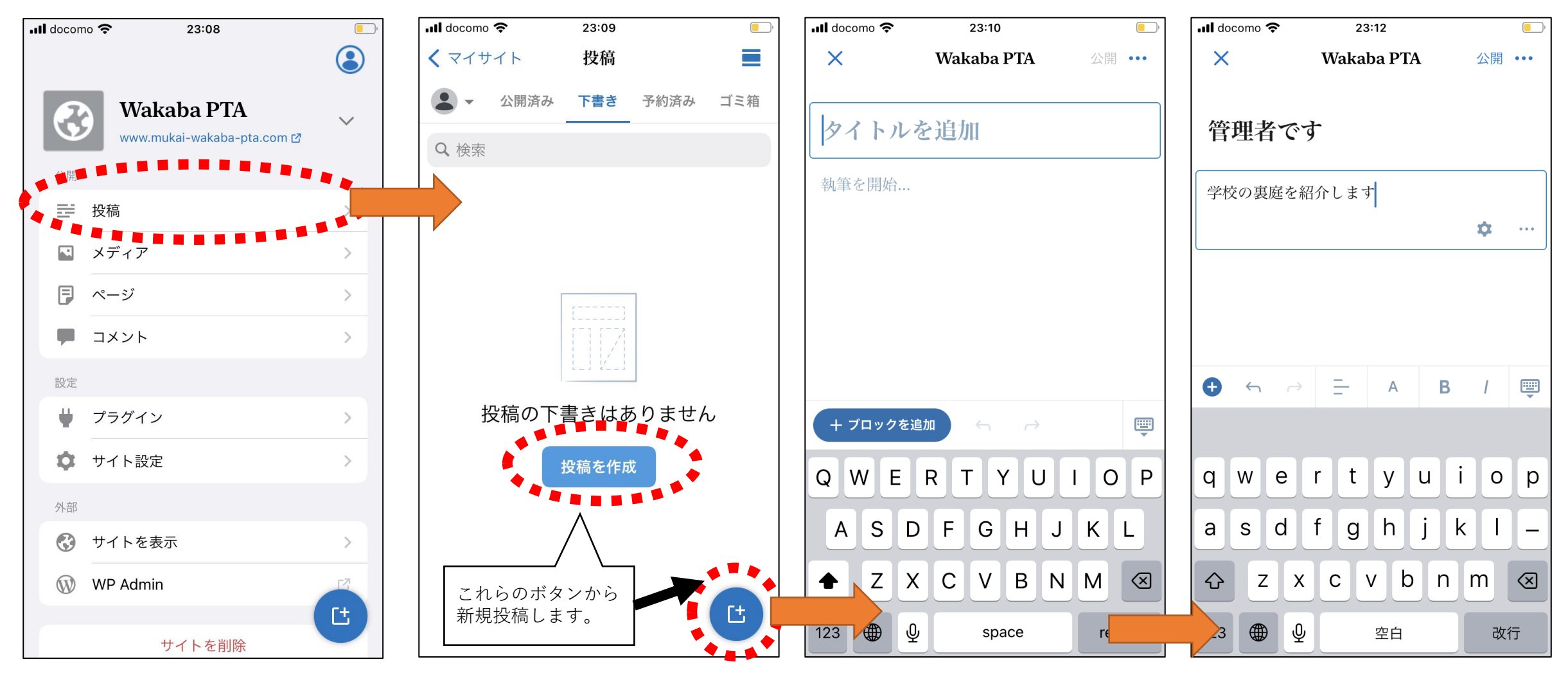

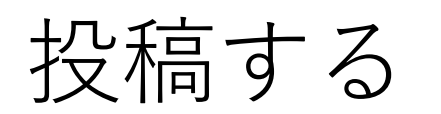

写真を追加します

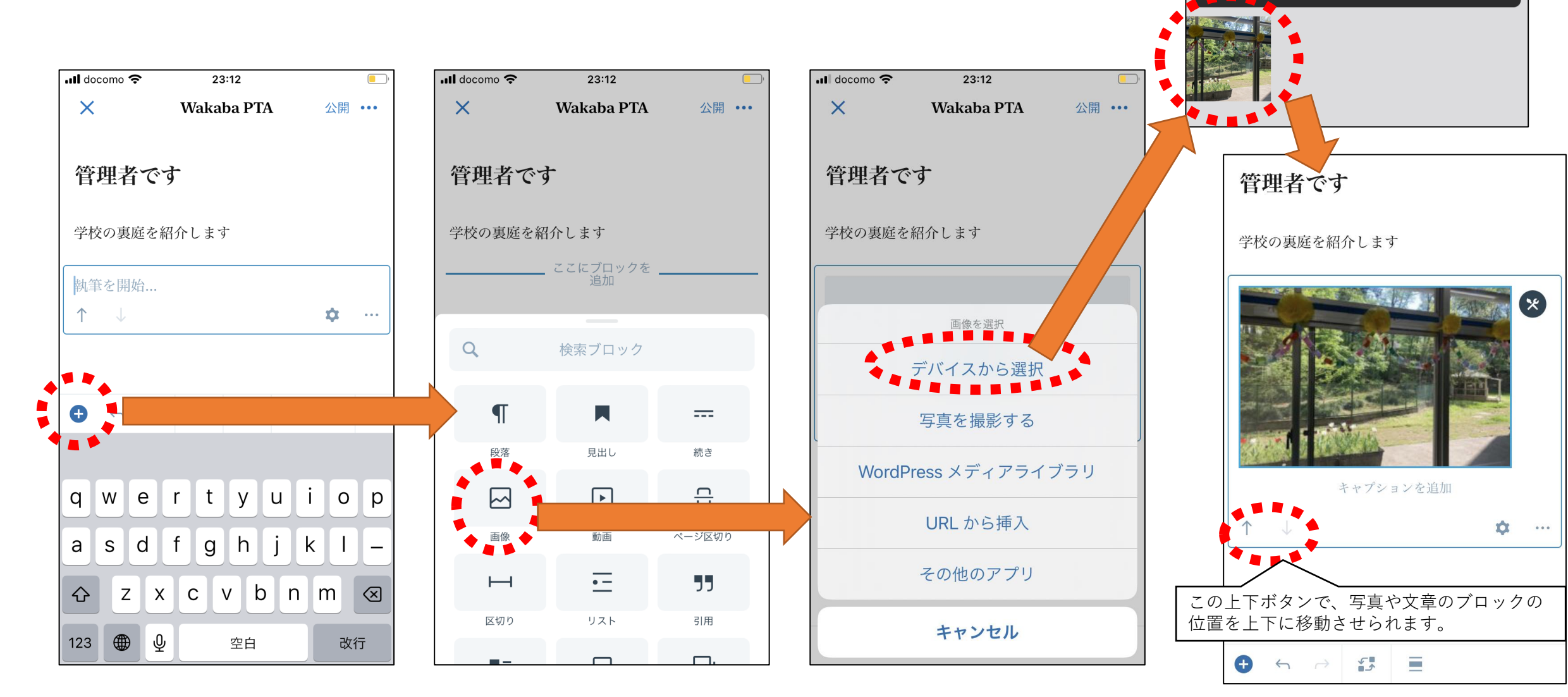

 $23:14$ 

← アクセスを付与された選択済みの写真のみ使用で

く アルバム 最後に追加した項目

さらに選択 設定を変更

 $\Box$ 

 $\blacksquare$  docomo

きます。

投稿する

投稿の設定をします

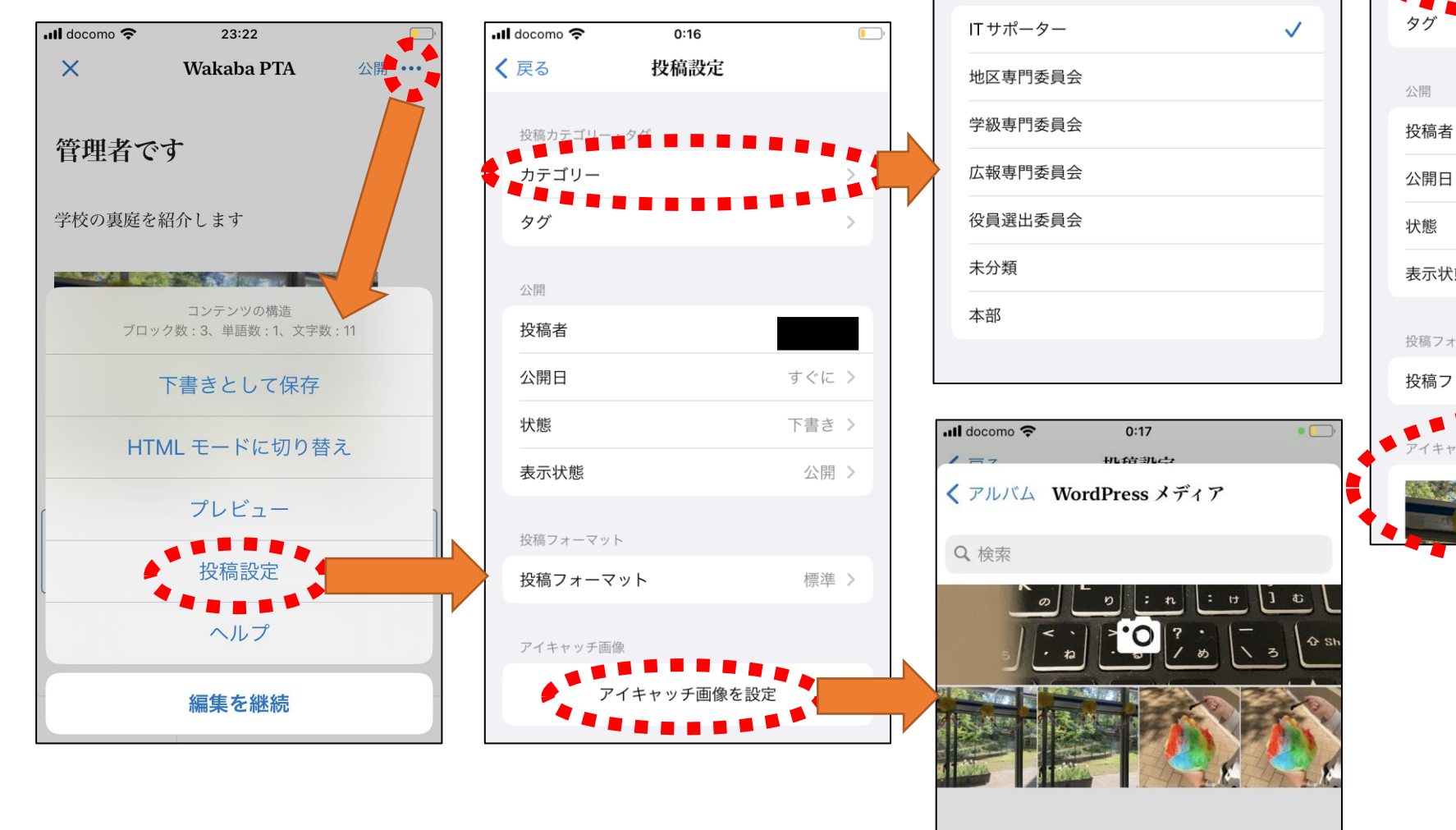

 $ul$  docomo

√ 投稿設定

 $0:17$ 

投稿カテゴリー

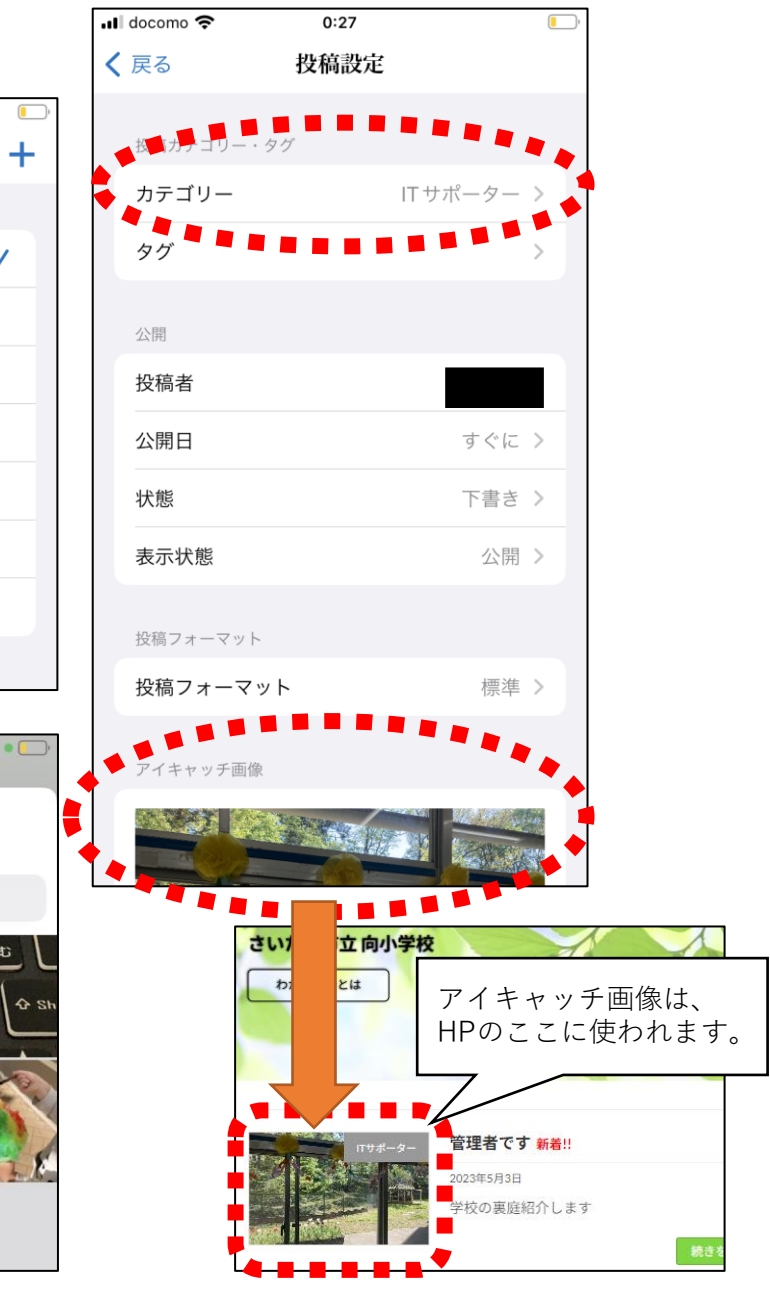

投稿する

## **大事:投稿記事の公開範囲を設定するため、このまま投稿せず、一旦下書きとして保存します。**

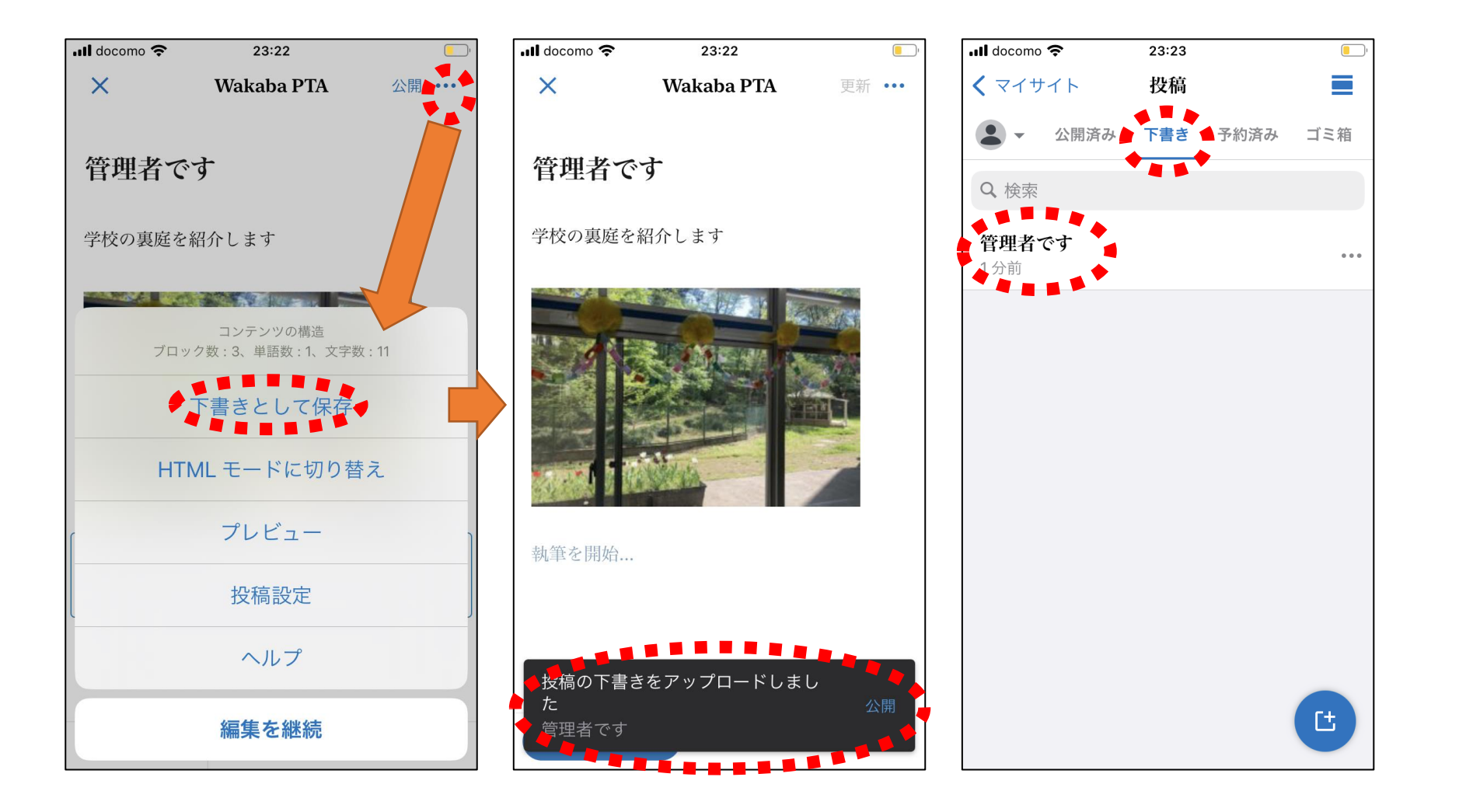

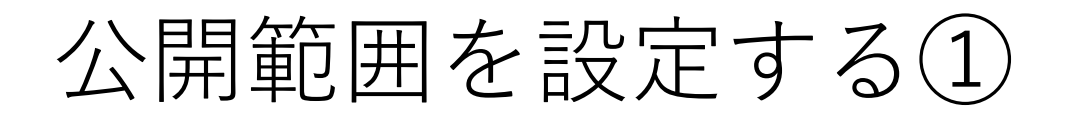

公開範囲は、ブラウザでしか設定できないため、ブラウザでわかばの会のHPにログインします。 広報委員用のユーザ名・パスワードでログインしてください。

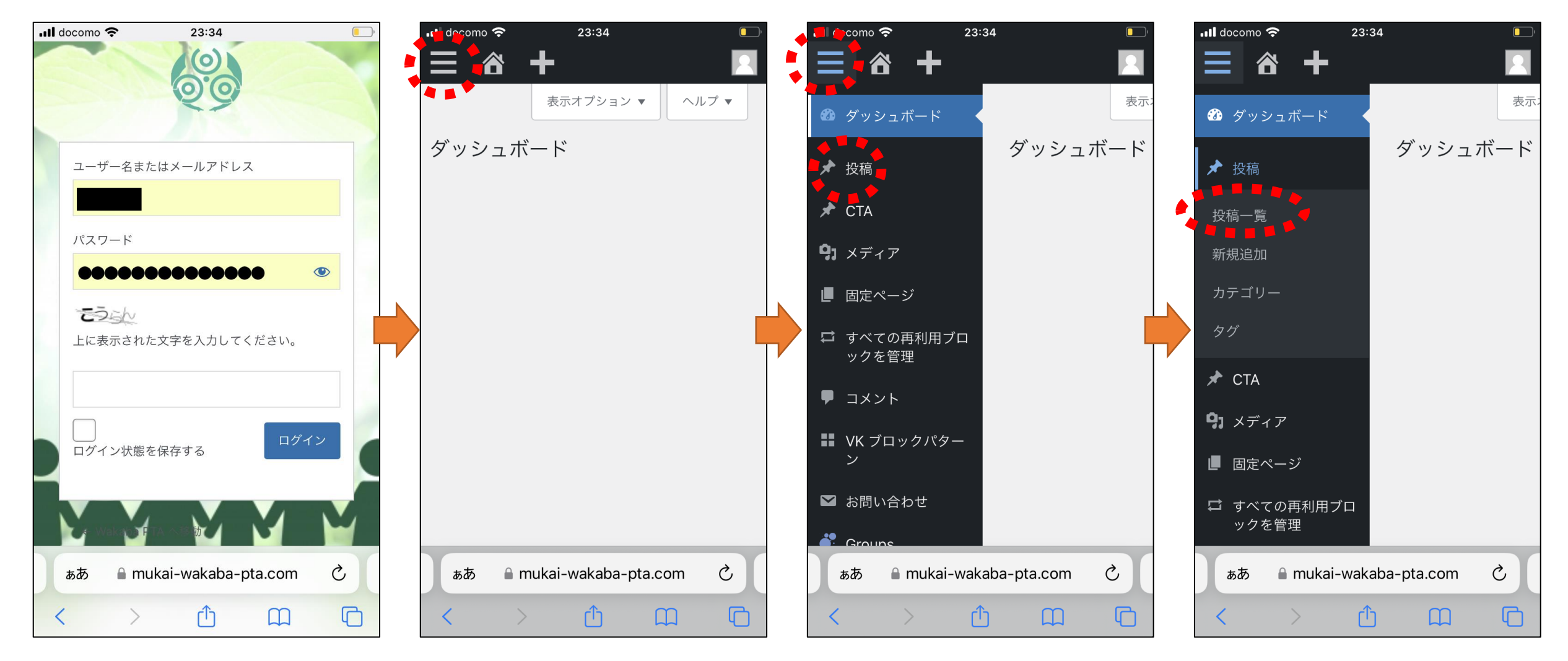

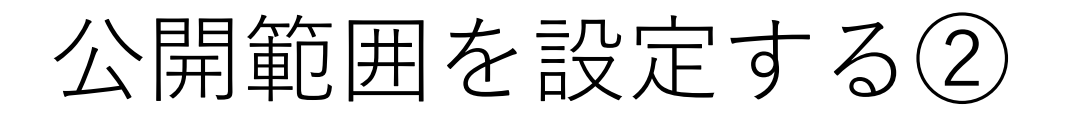

下書きした記事をブラウザで開きます。右上のボタンをから、記事に対する設定を開きます。 開いた設定を下にスクロールします。表示された「Groups」を開きます。

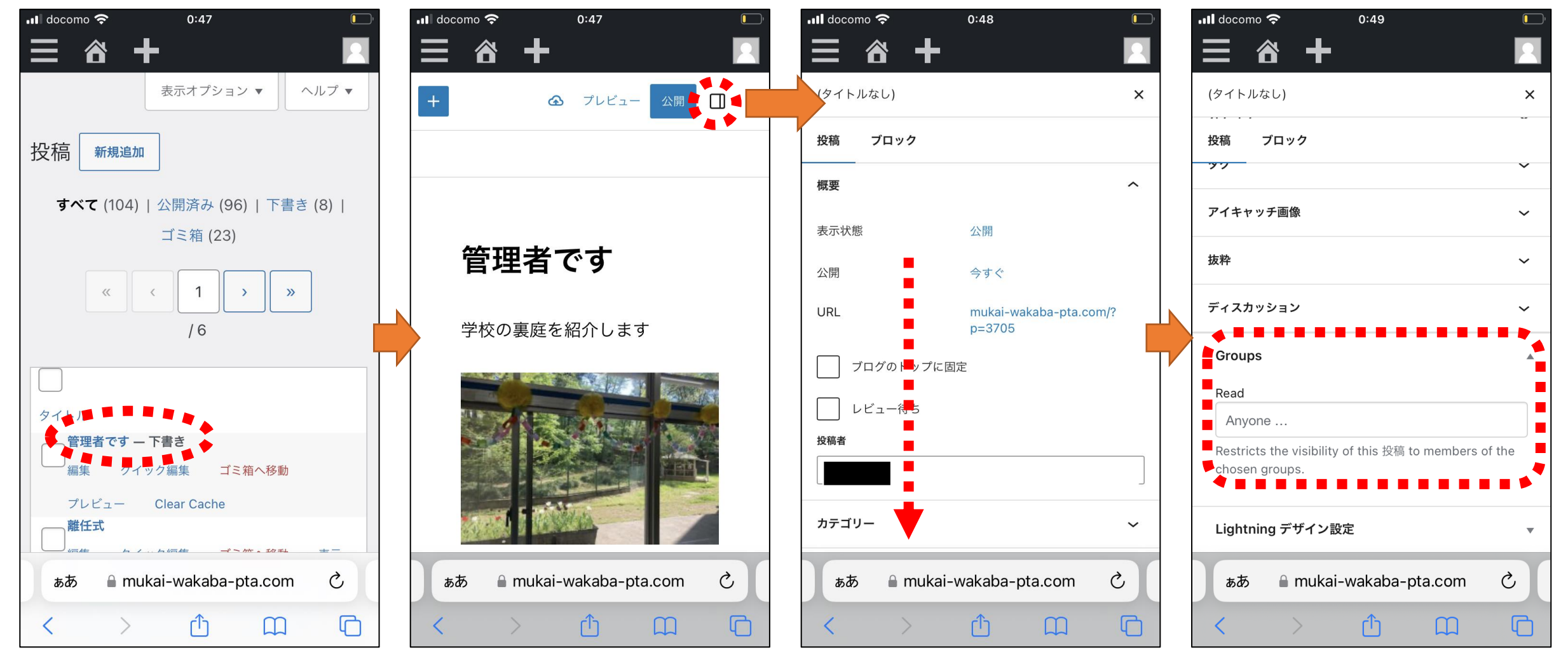

## 公開範囲を設定する③

「Groups」の中のReadに公開したい範囲を、わかば会員、広報、本部から選択して設定します。

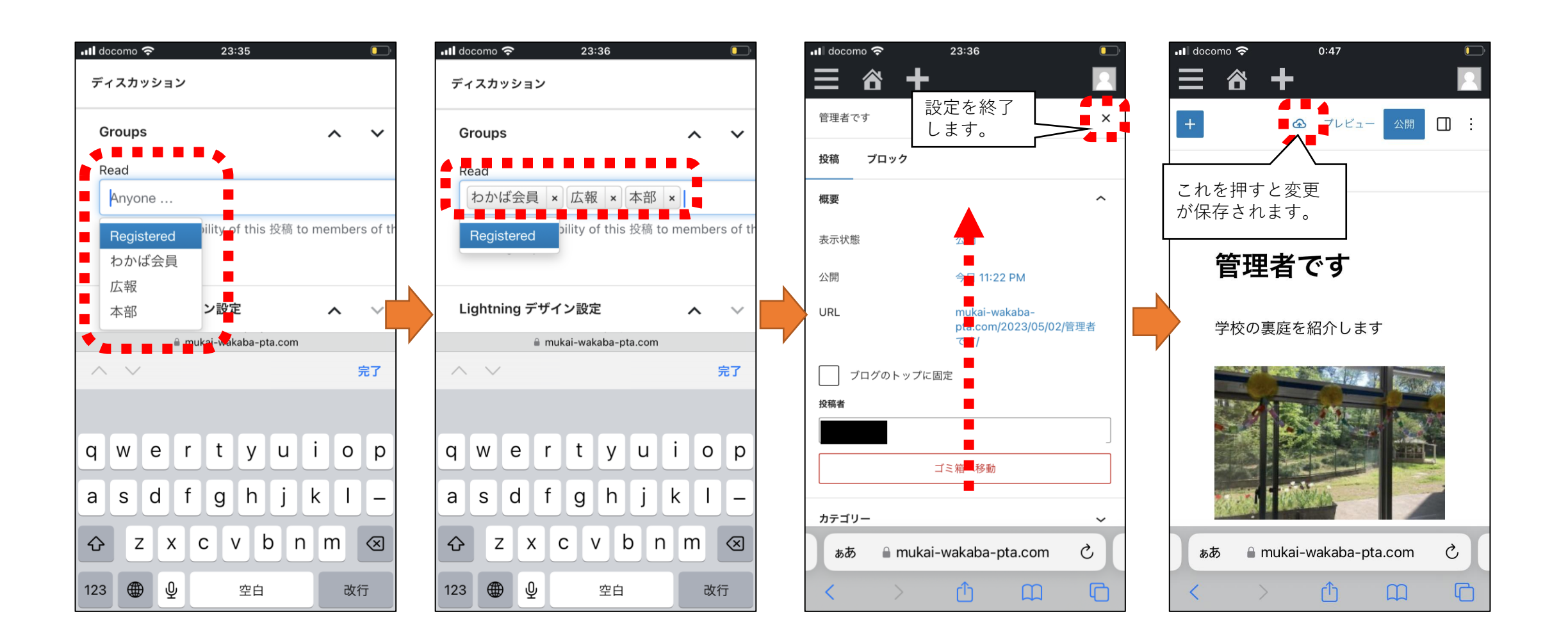

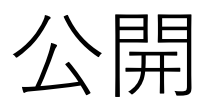

## ブラウザから公開する場合、下記のようにします。

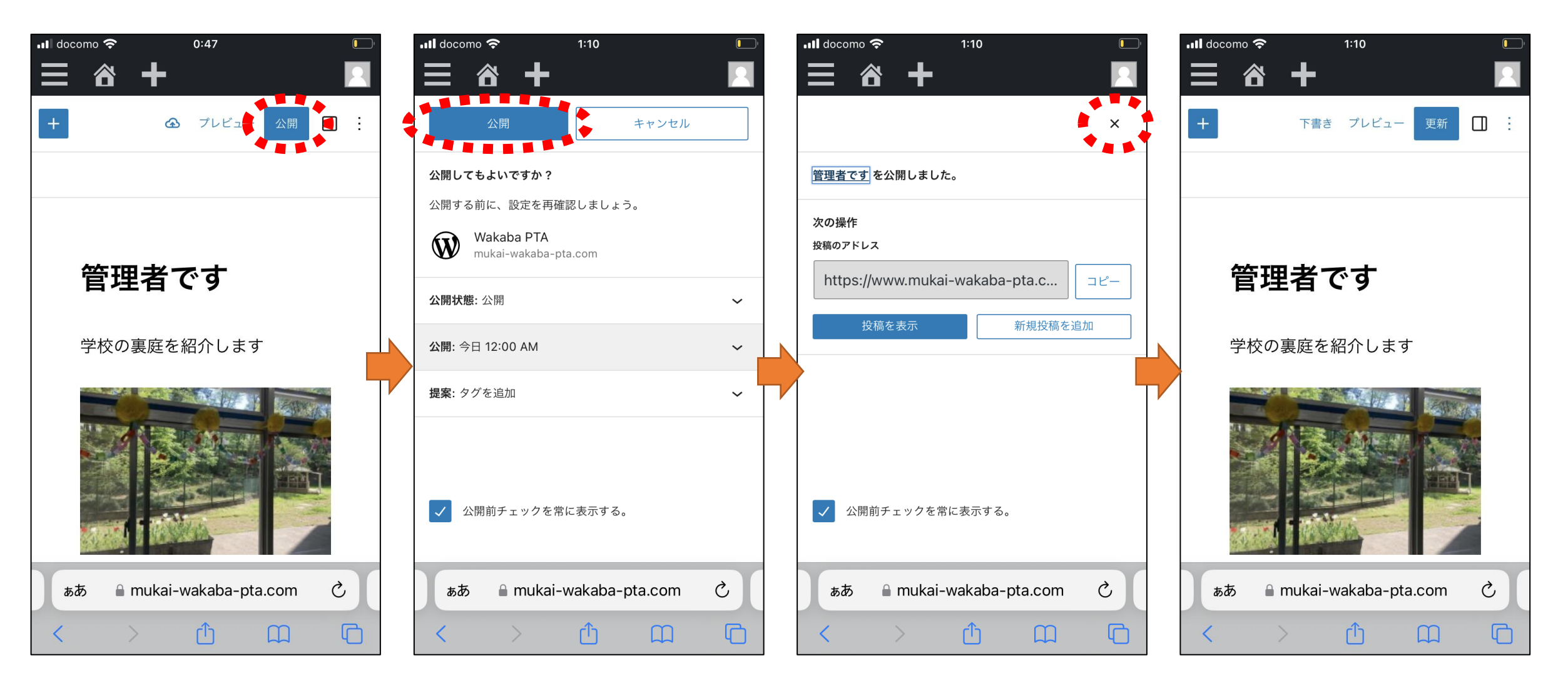

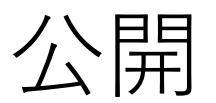

## スマホアプリから公開する場合、下記のようにします。

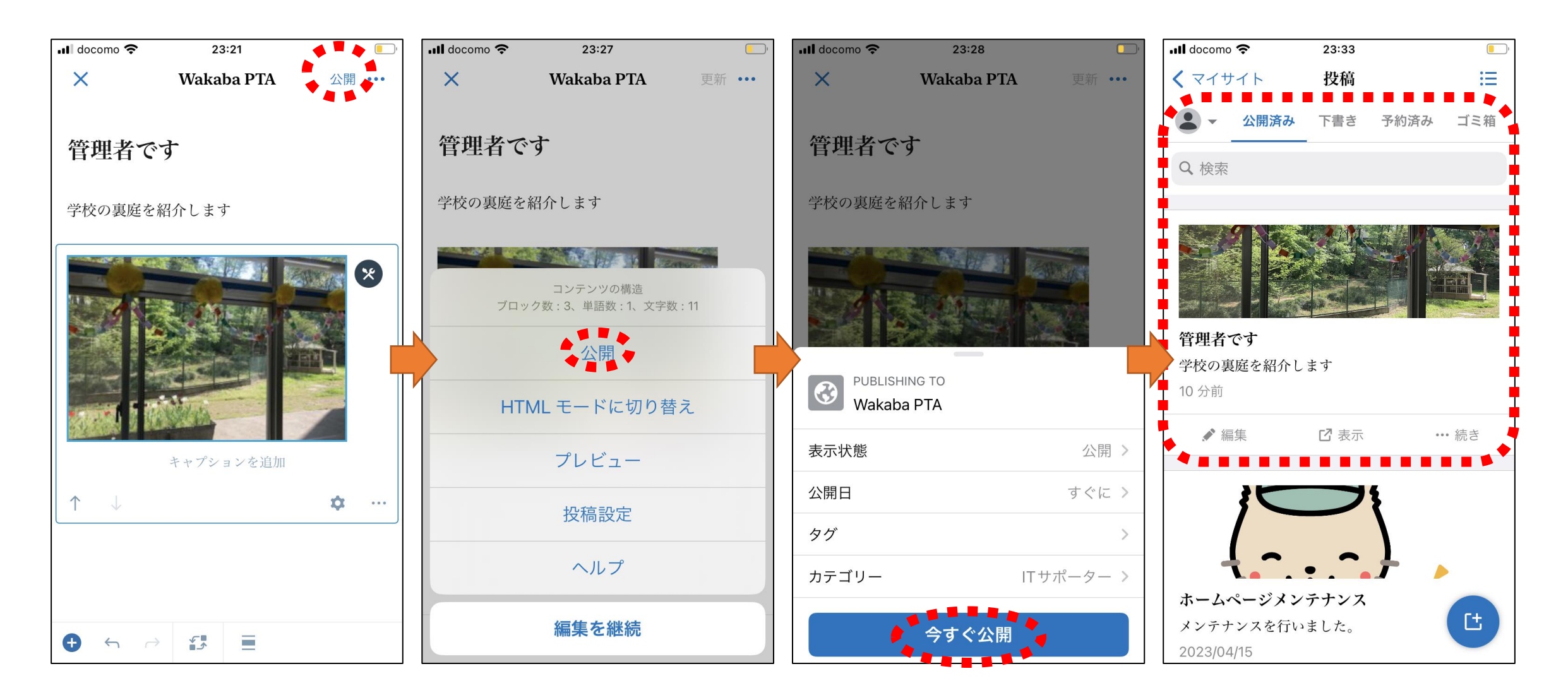